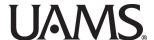

## Narrating a PowerPoint and Saving it as a Video

Faculty are encouraged to narrate PowerPoint presentations that are shared as pre-class assignments or self-study materials. These instructions are the settings and process for narrating and saving as an MP4. The following screenshots are taken from PowerPoint 365.

## Before you begin:

- Review "Best Practices for Narrating Online Resources."
- Get a headset with a microphone, plug it into your computer, and verify it works. If you don't have a headset, you can reserve a spot in the OED Recording Studio.
- Write a script or notes to guide your narration. If you'd like to share your notes for each slide, you should create a supplemental PDF. See the end of document for details.
- · Build your slides.

## To record narration slide-by-slide:

1. On your slide, under the Insert tab, click Audio > Record Audio.

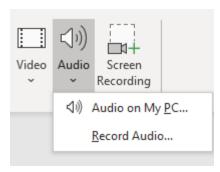

**2.** The **Record Sound** window pops up. Click the circle to start recording and the square to stop. Click the Play button for playback. If you like it, click **OK**.

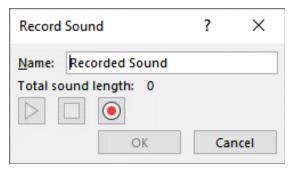

3. The Audio icon will appear on your screen. Drag it off the slide to remove it from the final video.

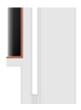

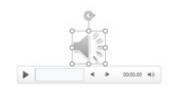

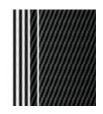

**4.** Trim off extra space at the beginning and end of your narration by clicking the **Audio** icon. Then, under the **Audio Tools** tab, select **Playback > Trim Audio**.

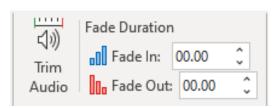

**5.** Move the red and green bars to eliminate unwanted audio. Click **OK**.

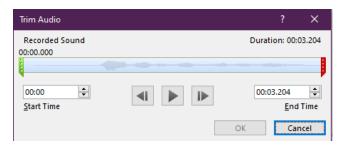

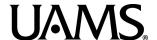

## Narrating a PowerPoint and Saving it as a Video

- **6.** Record narration for each slide and review the presentation.
- Save your presentation as an MP4.
  Under the File tab, select Export > Create a Video.

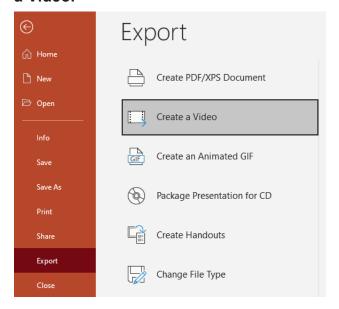

**9.** Under the **File** tab, select **Print**. Select **Notes Page** under **Settings**. This will "print" your PowerPoint slides, along with whatever is written in the notes section. This saves it as a PDF that you can include alongside your narrated video.

Alternatively, you can copy and paste the notes to a Word document, numbering each section to correspond to the appropriate slide.

8. Select HD (720p,) then click Create Video.

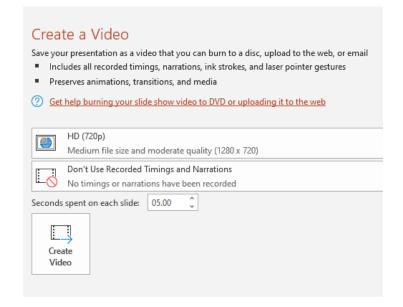

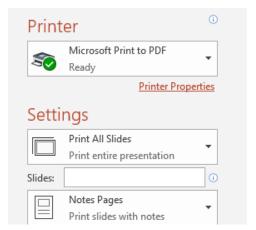